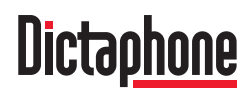

# **Walkabout 5210**

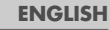

## WALKABOUT 5210

- **4 Notes**
- **4 Scope of delivery**
- **4 Accessories**
- **5 Walkabout 5210**
- **5 Environmental protection**
- **5 MultiMediaCard**
- **6 The Control Elements**
- **8 The Display**
- **9 Preparations**
- **9 Battery operation**
- **9 Mains operation**
- **9 Fitting the MultiMediaCard**
- **10 Switching On**
- **10 Switching on and off**
- 10 Switching on the first time
- 10 Subsequent switching on
- 10 Switching off
- **10 Safety lock**
- **11 Recording**
- **11 Dictation**
- **11 New dictation**
- **12 Recording-pause**
- **12 Ending the recording**
- **12 Editing a dictation**
- **13 Inserting a recording**
- **14 Playing back a Dictation**
- **14 Selecting a dictation and playing back**
- **14 Fast skip to the beginning or the end of the dictation**
- **14 Volume control**
- **14 Fast playback**
- **15 Fast forward and rewind**
- **15 Deleting Dictations**
- **15 Deleting a dictation**
- **16 Deleting a part of a dictation**
- **17 Menu Functions**
- **17 The menu**
- 18 Voice Activation
- 18 Microphone sensitivity
- 19 PC microphone
- 20 Power off
- 20 Dictation counter
- 21 Version
- 21 Reset all
- 22 Format card
- 23 Language
- **24 Communication with the PC**
- **24 Walkabout Transfer**
- **24 System requirements for Walkabout Transfer**
- **25 Connecting the dictation machine with the PC and disconneting it**
- **26 Software Installation**
- **26 Latest Informationen**
- **26 Installing Walkabout Transfer**
- **28 Walkabout Transfer**
- **28 Play**
- **28 Play Info**
- **28 Reduce Window**
- **29 Menu functions**
- **29 Meaning of the Symbols**
- **29 Keyboard Shortcuts**

## **WALKABOUT \_\_\_\_\_\_\_\_\_\_\_\_\_\_\_\_\_\_\_\_\_\_\_\_\_\_\_\_\_\_\_\_\_\_\_\_\_\_\_\_\_**

- **30 The File menu**
- 30 Send to ...
- 31 Close
- 31 Save as ...
- 31 Play
- 32 Delete
- 32 Import
- 32 Export
- 32 Exit
- **33 The Edit menu**
- 33 Accompanying note
- 33 Copy, Paste
- 34 Rename
- 34 Copy and Move
- **35 View**
- **36 The Settings menu**
- 36 Dictation Machine Drive
- 36 PC Dictation directory
- 37 General Settings
- 38 E-mail Configuration
- 39 Update
- 40 Dictation types and groups
- 41 User
- **42 The Help menu**
- **43 Configuration**
- **45 Warranty, Service, Sales**
- **46 Warranty for The United States only**

## **NOTES\_\_\_\_\_\_\_\_\_\_\_\_\_\_\_\_\_\_\_\_\_\_\_\_\_\_\_\_\_\_\_\_\_\_\_\_\_\_\_\_\_\_\_\_\_\_\_\_\_\_\_**

Walkabout 5210 is a digital portable dictation machine which has also been developed as system component within the scope of the  $\gg$ IIJalkahnut Write« transcriber workstation.

To simplify the revision editing of recordings, the machine has been provided with new functions, such as the insertion or deletion of text passages. Using a PC, dictations can be transmitted via a network.

### **Scope of delivery**

- $-$  PC software  $\gg$ IJJalkahout Transfer«
- USB cable
- Batteries
- MultiMediaCard
	- (1MB corresponds up to 10 minutes recording capacity)
- Pouch

#### **Accessories**

– External microphone:

any commercial microphone with  $\varnothing$  3.5 mm jack plug can be used. The built-in microphone is automatically disconnected.

– External headphone:

any commercial mono or stereo earphone or headset with Ø 3.5 mm jack plug can be used.

Impedance: min. 32 Ω.

The volume level at the headphone connector is limited to 85 dB (A) (with 32  $\Omega$  headphone). The built-in loudspeaker is automatically switched off.

– Power supply unit: Any commercial power supply unit with Ø 2.5 mm mono jack plug can be used.

Please respect the indications about voltage, current and polarity:

 $3 \vee$   $\overline{\phantom{a}}$  stabilized dc voltage

0.35 A current

Polarity of the jack plug:

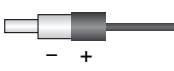

## **NOTES\_\_\_\_\_\_\_\_\_\_\_\_\_\_\_\_\_\_\_\_\_\_\_\_\_\_\_\_\_\_\_\_\_\_\_\_\_\_\_\_\_\_\_\_\_\_\_\_\_\_\_**

In order to assure that this digital portable dictation machine will be able to provide you with good service and pleasure for a long time to come, it is important that you observe the following points:

#### **Walkabout 5210**

This digital portable dictation machine has been designed for the recording and playback of voice.

Make absolutely sure that the machine is protected against dampness (rain, water splashes).

Do not place the dictation machine close to the heating or in direct sunshine.

The manufacturer will offer no liability for damage resulting from unauthorized tampering. Open only the cover of the battery compartment.

Use only a dry cloth for cleaning. Never use chemical cleaning agents.

#### **Environmental protection**

The batteries – those free of heavy metals too – must not be disposed of in the domestic refuse. Used batteries must be taken to an old battery collection point at the dealer's and diposed of properly.

### **MultiMediaCard**

Make absolutely sure that the electrical contacts at the bottom side of the MultiMediaCard are not exposed to strong mechanical stress.

The cards are insensitive to dirt and moisture but must nevertheless be introduced into the machine in dry and proper condition.

**Note:**

Never remove the MultiMediaCard during recording or the data transfer from a PC or to a PC. This could result in the loss of data.

This product complies with the EC regulations »89/336/CEE, 73/23/CEE, 93/68/CEE«.

## **THE CONTROL ELEMENTS**

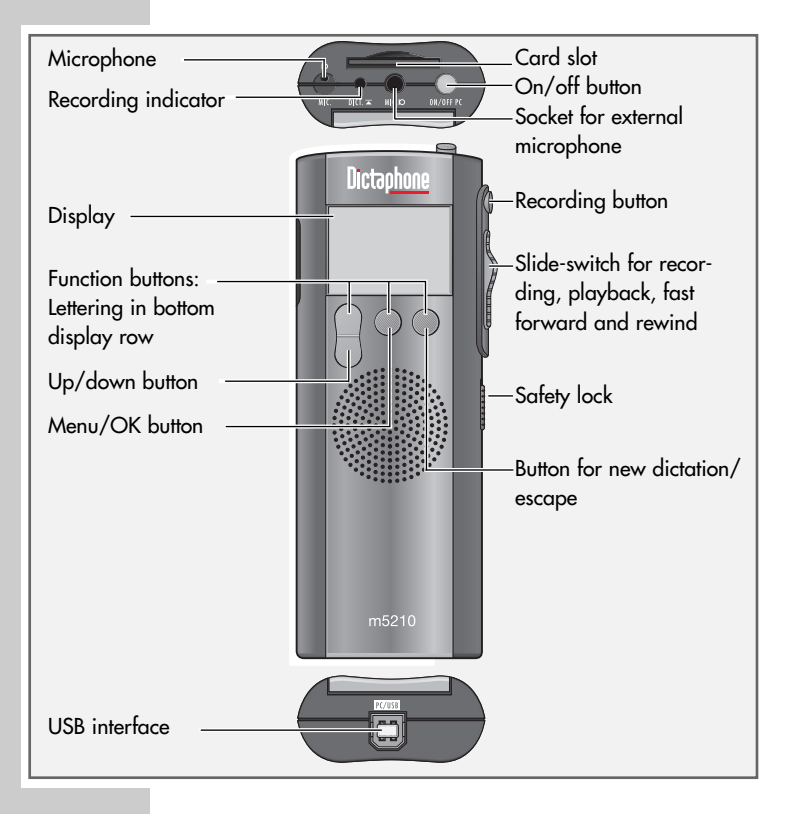

## **THE CONTROL ELEMENTS \_\_\_\_\_\_\_\_\_\_\_\_\_\_\_\_\_\_\_\_\_\_\_\_\_\_\_\_\_**

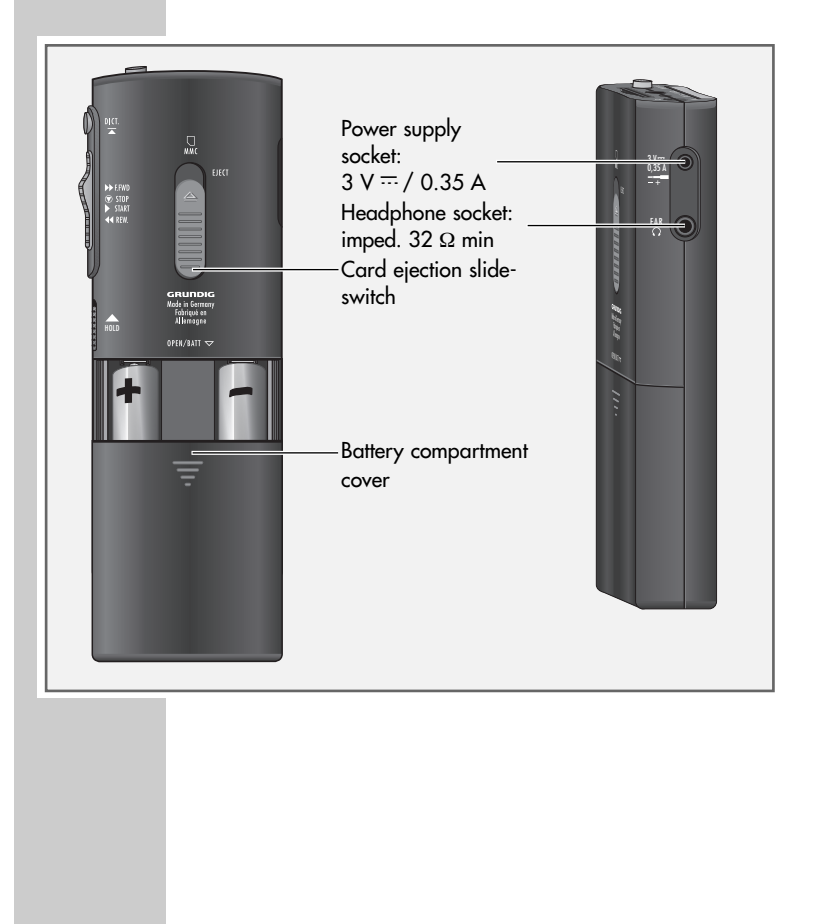

## **THE DISPLAY\_\_\_\_\_\_\_\_\_\_\_\_\_\_\_\_\_\_\_\_\_\_\_\_\_\_\_\_\_\_\_\_\_\_\_\_\_\_\_\_\_\_**

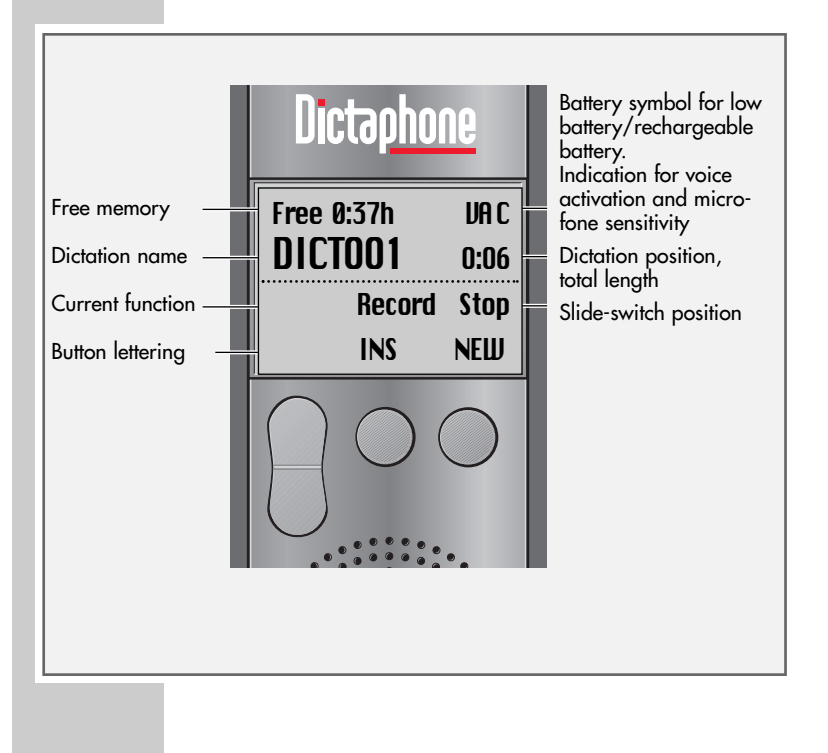

## **PREPARATIONS**

- **1** Open the battery compartment.
- **2** Insert the batteries (Mignon type, e.g. R6, UM3 or AA, 2 x 1.5 V). Observe correct polarity.

**Note:**

If the batteries are weak, a signal sounds (not when recording). The battery symbol in the right top corner of the display flashes. You can dictate still a few minutes until the dictation machine switches automatically off.

### **Mains operation**

**Note:**

If the power supply/charging unit is connected to the dictation machine but not to the mains supply, the machine is automatically switched off. You need not switch off the machine by pulling the mains plug to save the batteries.

## **Fitting the MultiMediaCard**

Insert the MultiMediaCard into the card compartment with its skewed side pointing in the direction shown in the display and at the rear of the dication machine.

#### **Note:**

Do not apply force wihen inserting the card. A slight pressure is sufficient.

You may use any commercial MultiMediaCards of any capacity available.

MultiMediaCards must only be formatted via the »Format card« menu function (see chapter »Menu functions – Format Card«).

Formatting as removable disk drive with the PC is not correct.

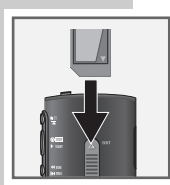

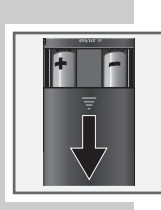

## **SWITCHING THE MACHINE ON**

## **Switching on and off**

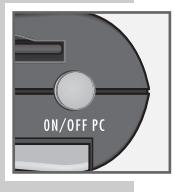

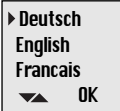

#### **Switching on the first time**

- **1** Press the »ON/OFF« button until the display is activated. – The software is loaded.
- **2** Select the desired display language.
- **3** Use the up or down button  $\mathcal{P} \triangle \mathcal{P}$   $\mathcal{P} \triangle \mathcal{P}$  to select the desired language, e.g. »English«.
- **4** Press the »OK« button.
	- The dictation machine is ready for use.

#### **Subsequent switching on**

Press the »ON/OFF« button until the display is activated.

#### **Switching off**

Briefly press the »ON/OFF« button.

### **Safety lock**

Push the  $\gg$   $\stackrel{\frown}{\text{HOLD}}$  « slide-switch up.

#### **Note:**

If the safety lock is activated, the message »Keys locked« appears in the display. If the machine is switched on inadvertently (e.g. when carrying it in a pocket), it is switched off automatically.

## **RECORDING \_\_\_\_\_\_\_\_\_\_\_\_\_\_\_\_\_\_\_\_\_\_\_\_\_\_\_\_\_\_\_\_\_\_\_\_\_\_\_\_\_\_**

#### **Dictation**

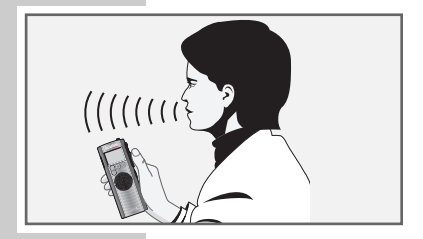

Speak over the dictation machine.

The figure shows the optimum position of the dictation machine. The high-quality microphone allows also for recordings over greater distances.

#### **New dictation**

- **1** Press the »NEW« button. A new dictation with the next higher index number is created.
	- If the slide-switch is in the  $\infty$  STOP« position, the red recording indicator will flash.
	- The message »Record Stop« (recording-pause) appears in the display.
- **2** Set the slide-switch to »▶ START«.
	- The recording indicator is lit permanently.
	- $-$  The message »Record Start« appears in the display.
	- The dictation machine records the dictation.
- Free 0:37h no dictations MENU NEW

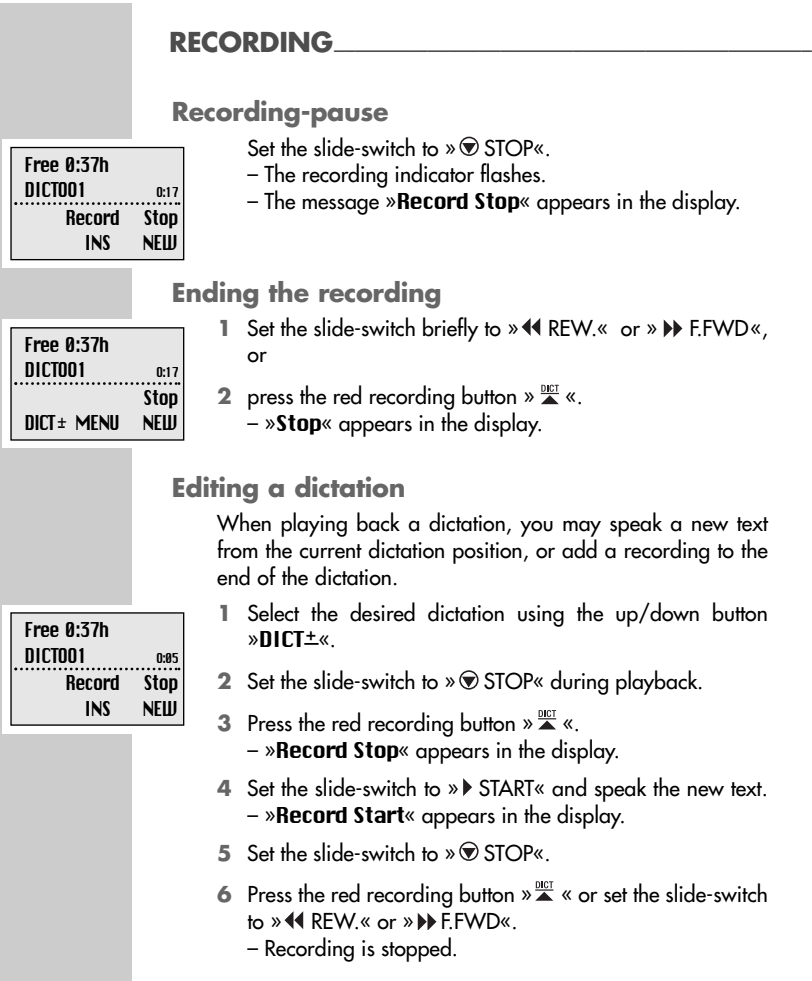

## **RECORDING**

**Note:**

If the dictation machine has been switched off with the »ON/OFF« button during the dictation, and then is switched on again with the »ON/OFF« button, the dictation will automatically be resumed from its end by pressing the recording button  $\frac{1}{2}$  .

## **Inserting a recording**

During playback you can insert a new recording at the current dictation position.

**1** Set the slide-switch to  $\infty$  STOP« during playback.

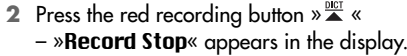

- **3** Press the »INS« button.
	- »Insert Stop« appears in the display.
- **4** Set the slide-switch to » ▶ START« and speak the text to be inserted.
	- »Insert Start« appears in the display.
- **5** Set the slide switch to » 
If STOP«
- **6** Press the red recording button  $\theta \triangleq \theta$  or set the slide-switch to »<</a> **REW** « or » **IN FEWD** 
	- Recording is stopped.

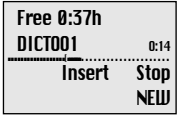

## **PLAYING BACK A DICTATION**

## **Selecting a dictation and playing back**

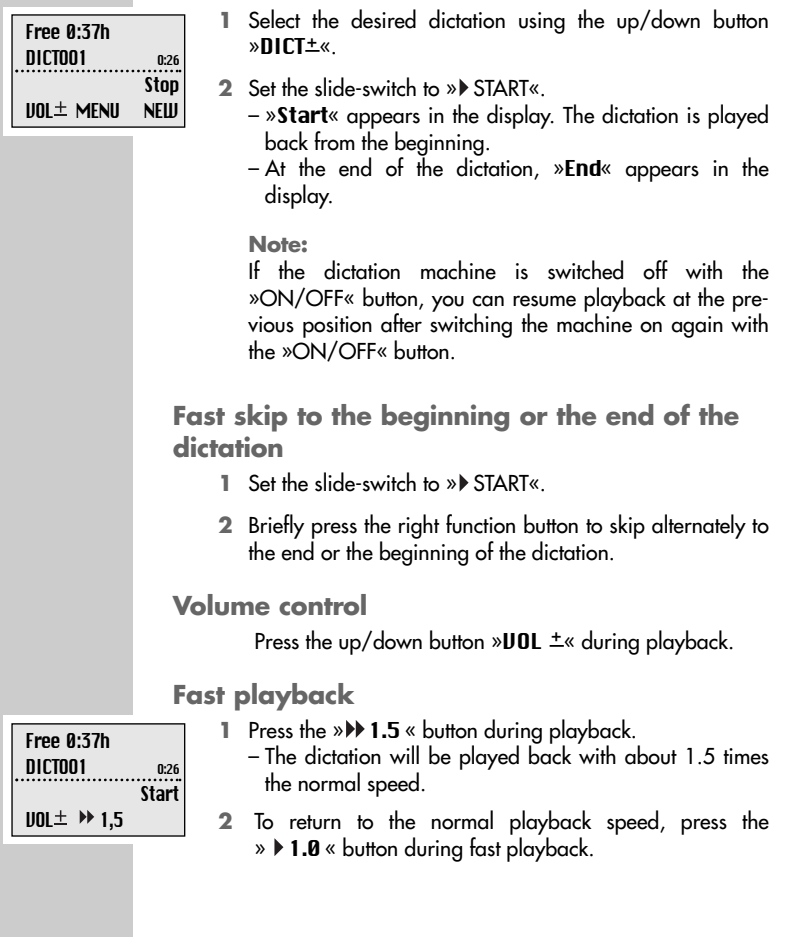

## DELETING DICTATIONS

## **Fast forward and rewind**

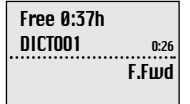

Set the slide-switch to  $\theta$  and REW  $\alpha$  or  $\theta$  be F.FWD.

 $-$  »**F.Fwd**« appears in the display for fast forward,

»Rew« appears for rewind.

## **DELETING DICTATIONS \_\_\_\_\_\_\_\_\_\_\_\_\_\_\_\_\_\_\_\_\_\_**

#### **Deleting a dictation**

- **1** Select the desired dictation using the up/down button  $\mathbf{L}$
- **2** Press the »MENU« button.
	- The first menu function »Delete« appears in the display. – Use the » « button to select delete.
- **3** Press the »OK« button. – »Delete DICT002?« appears, f. ex., in the display.
- **4** Press the »OK« button.
- **5** Press the »ESC« button, if you do not wish to delete the dictation.

#### **Note:**

If you wish to delete several dictations, connect the dictation machine to your PC then use the »Walkabout Transfer« program to delete the dictations. After deleting all dictations, the administration data remains on the MultiMedia-Card. Not the entire memory space on the card then is available again for recording new dictations.

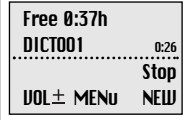

## DELETING DICTATIONS

### **Deleting a part of a dictation**

- **1** Select the desired dictation using the up/down button »DICT±«
- **2** Press the »MENU« button.
	- »Delete« appears at the top of the menu in the display.
- **3** Press the »OK« button.
- **4** Press the »PART« button.
- **5** Search the beginning of the passage to be deleted using the playback functions.
- **6** Press the »MARK1« button.
- **7** Search the end of the passage to be deleted using the playback functions.
- **8** Press the »MARK2« button.
- **9** Press the »DEL« button. – »Delete [ ]?« appears in the display.
- **10** Press the »OK« button.

Free 0:37h DICTOO2 0:14 **Stop** MARK1 ESC Free 0:37h DICTOO2 0:14 Stop

MARK2 ESC

## **The menu**

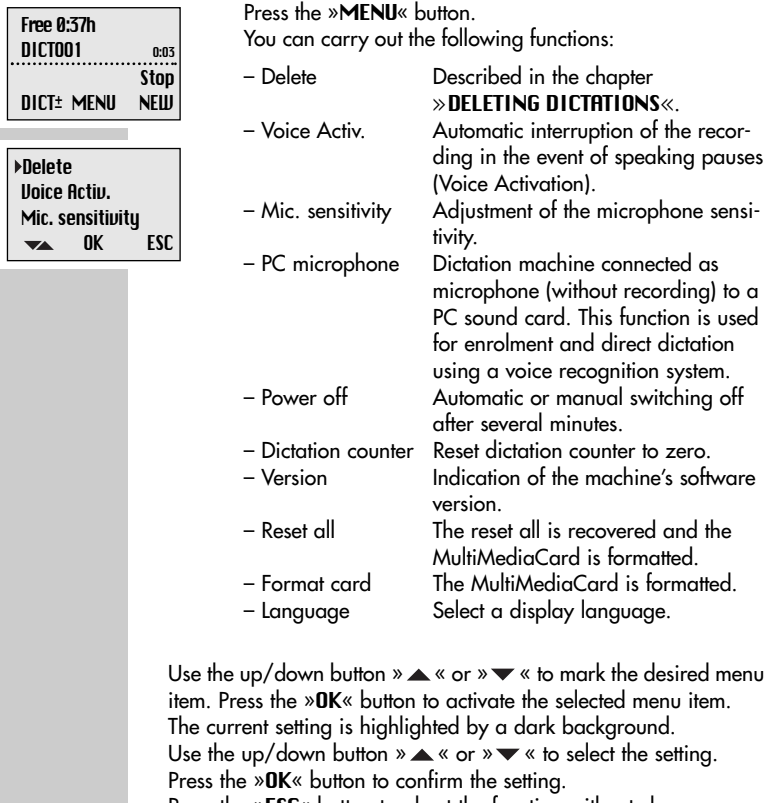

Press the »ESC« button to abort the function without changes.

#### **Voice Activation**

If the »**Voice activ.**« function is activated, recording is interrupted when making pauses when speaking. Recording will be resumed when speaking again.

- **1** Use the up or down button »▲ « » « to select the menu item »Unice actiu.«
- **2** Press the »OK« button.
- **3** Use the up or down button » $\blacktriangle \ll$  » $\blacktriangledown \ll$  to select »IIA off« or »IIA on«
- **4** Press the »OK« button.

#### **Microphone sensitivity**

If the »Mic. sensitivity« function is switched to conference, the microphone will record already at low voice levels, e.g. when it is placed on the conference table.

- **1** Use the up or down button »▲ « » « to select the menu item »Mic. sensitivity«.
- **2** Press the »OK« button.
- **3** Use the up or down button » $\blacktriangle \ll$  » $\blacktriangledown \ll$  to select »Dictation« or »Conference«.
- **4** Press the »OK« button.

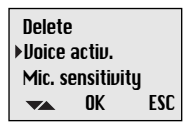

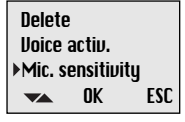

#### **PC microphone**

With the help of the »PC microphone« you can carry out a dictation training (enrolment) or make direct dictations using a voice recognition system. You use the dictation machine as microphone by connecting the headphones socket of the machine with the microphone input of the PC's sound card using a cable fitted with two 3.5 mm mono jack plugs.

- 1 Use the up or down button  $\mathcal{P}_\text{max}$   $\mathcal{P}_\text{max}$  to select the menu item »PC microphone«.
- **2** Press the »OK« button. – »Activate PC microphone?« appears in the display.
- **3** Press the »OK« button. – »PC microphone mode« appears in the display.
- 4 Use the »**VOL**  $\pm$ « button to adjust the recording level.
- **5** To start dictating, press the Start/Stop button » START« on the dictation machine.
- **6** Press the Start/Stop button »  $\circledast$  STOP« again to interrupt the connection with the PC sound card. In doing so, you prevent the voice recognition system from recording disturbing noise.
- **5** Press the »ESC« button to end the function.

Voice activ. Mic. sensitivity PC microphone OK ESC  $\overline{\phantom{a}}$ 

#### **Power off**

Using the »Power off« function, you can determine whether the machine switches off automatically after a few minutes, or must be switched off manually.

- **1** Use the up or down button »▲ « » « to select the menu item »Power off«
- **2** Press the »OK« button.
- **3** Use the up or down button »  $\blacktriangle \ll \blacktriangledown \blacktriangledown \ll \blacktriangledown$  to select »after 10 min« or »manually«.
- **4** Press the »OK« button.

#### **Dictation counter**

Using the »Dictation counter« function, you can reset the dictation counter. The dictation counter is able to count till »999«. You should not reset the counter too often to avoid conflicts with dictations having the same name and being stored on the the PC.

- **1** Use the up or down button »▲ « » « to select the menu item »Dictation counter«.
- **2** Press the »OK« button.

– »Reset dictate count?« appears in the display.

- **3** Press the »OK« button.
	- The next new dictation then has the lowest free number (e.g. DICT005)

PC microphone **Power off** Dictation counter OK ESC  $\overline{\phantom{a}}$ 

Mic. sensitivitu PC microphone Power off

 $\overline{\phantom{a}}$ 

OK ESC

#### **Version**

Using the »**Version**« function, you can display the version of the machine's software.

- 1 Use the up or down button  $\mathcal{L}_{\mathcal{A}} \times \mathcal{L}_{\mathcal{A}}$  to select the menu item »**Uersion«**
- **2** Press the »OK« button.
	- The display indicates, for example, »SW-Version 1.00« – machine's software. »# 58144 009033« – abbreviated serial number, the complete number is to be found on the type plate in the battery compartment.  $\sqrt{PCR#}$  00009541« – number of the machine's printed circuit board.
- **3** Press the »ESC« button.

**Note**

For information about new software versions, call up »Configuration« (the button on the left) in the PC software »**Walkabout Transfer**« and select there the function »Update Server«.

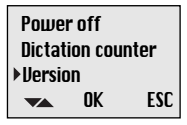

#### **Reset all**

Using the »Reset all« function, you can restore the factory settings of the machine.

- **1** Use the up or down button »▲ « » « to select the menu item »Reset all«.
- **2** Press the »OK« button. – The display indicates, for example, »Reset settings and all dictations?«.
- **3** Press the »OK« button. Factory settings: Voice Activation – off Microphone sensitivity – Dictation Power off – after 10 min. Dictation counter – DICT001 All dictations are erased.

The card is formatted. The language option is displayed.

#### **Format card**

Using the »Format card« function, you can format a MultiMediaCard. All dictations are erased.

- **1** Use the up or down button »▲ « » « to select the menu item »Format card«.
- **2** Press the »OK« button. – In the diplay appears, for example, »Format card?«.
- **3** Press the »OK« button.

Directories and files with administration data are created on the MMC. For this reason, not the entire memory space is available for recording dictations.

#### **Note**

It is not allowed to format the MultiMediaCard as removeable disk using the format function of a PC.

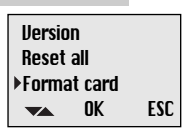

Dictation counter **Ilersion** Reset all

 $\overline{\phantom{a}}$ 

OK ESC

#### **Language**

Using the »Language« function you can select the language for all display functions.

- 1 Use the up or down button  $\mathcal{P} \blacktriangle \ll \mathcal{P} \blacktriangledown \ll \infty$  select the menu item »Language«.
- **2** Press the »OK« button.
- **3** Use the up or down button » $\blacktriangle \ll \blacktriangledown \blacktriangledown \ll$  to select a language, e.g. »English«.
- **4.** Press the »OK« button.

Reset all Format card Language OK ESC  $\overline{\phantom{a}}$ 

## **COMMUNICATION WITH THE PC \_\_\_\_\_\_\_\_\_\_\_**

### **Walkabout Transfer**

The »Walkabout Transfer« software is used to transfer your dictations to your PC. You obtain an immediate overview of your work and can also play back your dictations on a notebook. For example, transfer your dictations to your transcriber or send Voice Mails via your mail system.

### **System requirements for Walkabout Transfer** With USB connector: WIN 98/2000/ME/XP

With MMC drive,

e.g. at the parallel port:also NT from 4.0 and WIN 95

For e-mail connection: MAPI-compatible mailsystem (e.g. Microsoft Outlook)

### **COMMUNICATION WITH THE PC**

### **Connecting the dictation machine with the PC and disconnecting it**

- **1** Connect the dictation machine via the USB interface with the  $PC$
- **2** Use the »ON/OFF« button to switch the dictation machine on and in PC mode.
	- During data transfer the red recording indicator is blinking.

#### **Warning:**

Disconnect the USB interface only via the task bar as otherwise the data transfer may be incomplete.

You should not transfer dictations when the batteries are low as low batteries distroy the dictation.

#### **Note:**

Walkabout Transfer can be connected only to one dictation machine. If a 2nd dictation machine is connected to the USB interface, this is not recognized by the PC, that is, only one removeable disk drive appears under Windows.

## SOFTWARE INSTALLATION

### **Latest information**

The latest information about the software is to be found in the »README.TXT« file.

## **Installing Walkabout Transfer**

- **1** Insert the programme CD into the CD drive. – The window »Walkabout Transfer Setup« pops up.
- **2** Follow the on-screen dialogue (»Select dialogue language«, »Welcome« and »Licence Agreement«).
- **3** Enter the serial number of your machine. This is to be found in the battery compartment below the bar code.

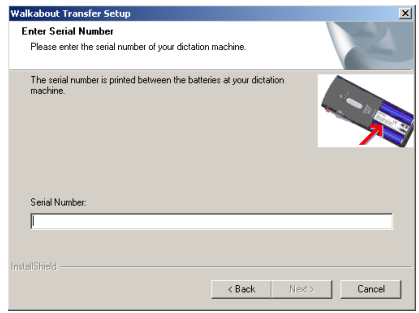

- **4** Click on the »Next« button.
- **5** Follow the instructions given in the following windows (»Information«, »Choose Destination Location«, »Select Program Folder« and »Settings«).
	- The software is loaded.

### SOFTWARE-INSTALLATION

- **6** Click in the window »InstallShield Wizard Complete«, on the button »Finish«.
- **7** Launch the »Walkabout Transfer« program.
	- The »Walkabout Transfer« window opens up.

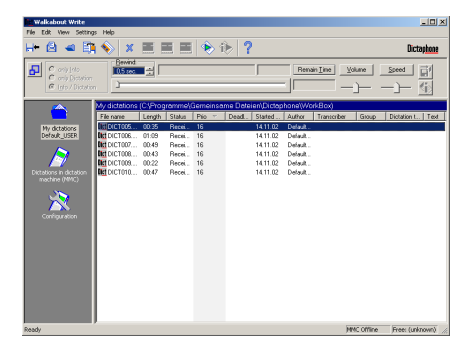

- **8** Connect the dictation machine via the USB interface with the PC and switch it on.
	- The dictation machine directory is shown.

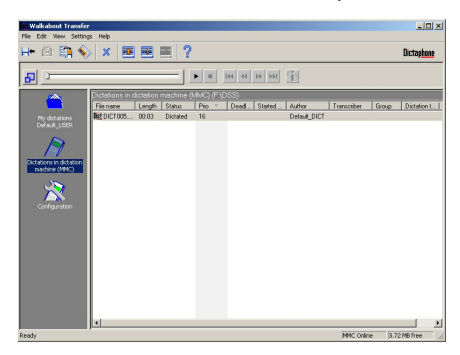

If the dictations stored on the card of the dictation machine are shown, the installation was successful.

## WALKABOUT TRANSFER

### **Play**

You can play the dictations stored in the dictation machine or the PC.

- **1** Click on the desired dictation.
- **2** In the »File« menu, click on the »Play« command. – You hear the dictation via the loudspeakers of the PC.

Or double-click on the desired dictation in the »Dictations on dictation machine« or the »My dictations« window.

The playback and positioning functions can be carried out with the buttons in the small window located between the dictation directories of »**Illalkabout Transfer**«

## **Play Info**

All Dictaphone dictation machines equipped with the Info function mark the Info in order to play it separately of the dictation.

Click on the » is « button.

– You hear the Info at the beginning of the dictation.

In order to hear further Infos, click repeatedly on the » button.

### **Reduce window**

You can reduce the »**Walkabout Transfer**« window to the size of the playback window.

Click on the  $\mathbb{Z}$  « button.

To restore the original window size, click on the  $\mathbf{E} \times \mathbf{E}$  we button again.

In the menu functions windows, all functions which can currently be carried out are active. If there are dictations in the »My dictations« directory, most functions are available. The currently active functions can also be shown by clicking with the right mouse button on a dictation.

### **Meaning of the symbols**

The most important functions can be carried out by clicking on the corresponding symbol in the symbol bar. If you move the mouse pointer on a symbol, its function will automatically be displayed.

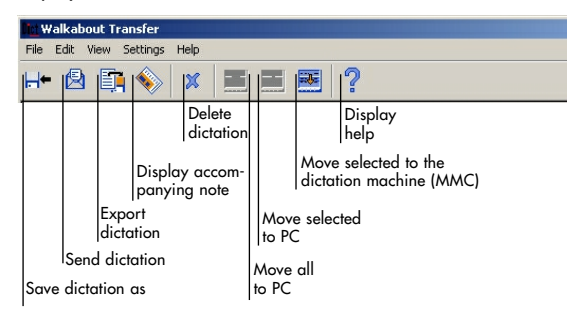

#### **Keyboard shortcuts**

»Walkabout Transfer« offers the following keyboard commands.

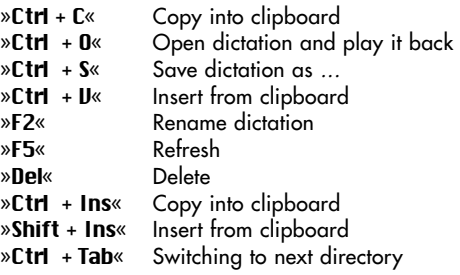

### **The File menu**

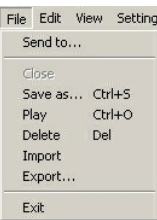

In the »File« menu you can select the following commands: »Send to«, »Save as«, »Play«, »Delete«, »Import«, »Export« and »Exit«. The »Close« function is only active when the dictation is opened.

#### **Note:**

All Dictaphone dictation machines which are equipped with the clock function provide the dictation files with a time stamp. The date appears in the »Started« column of the dictation directories.

#### **Send to ...**

You can send dictations as .DSS file from the »My Dictations« directory. Depending on the dictation, the recipient is already assigned in the »Send dictation« dialogue box. If you send several dictations at a time, no name is preassigned. If you wish to enter a different recipient, overwrite the pre-assigned name or select another via menu.

- **1** Click on the desired dictation.
- **2** Click on the »Send« command in the »File« menu. – The »Send dictation« dialogue box pops up.

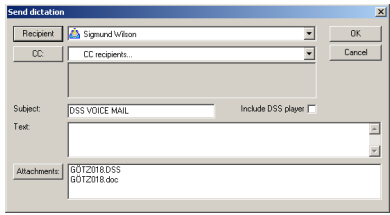

- **3** Select a recipient or enter the desired e-mail address.
- **4** If desired, enter a subject.
- **5** Click on the »Include DSS player« box, if you wish to include this software.
- **6** Click on the »OK« button.

#### **Close**

With the »Close« function, the dictation will be removed from the player.

#### **Save as ...**

You can save (archive) dictations under a different name in any directory as ».DSS« or ». LUAU« file.

- **1** Click on the desired dictation.
- **2** Click on the **»Saue as**« command in the **»File**« menu. – The »Save as« window pops up.
- **3** Select the desired directory.
- **4** Select the desired file format. – The default setting is ».DSS«, meaning that the format is not changed.
- **5** Click on the »Save« button.

#### **Play**

You can play back the dictations via the loudspeakers of the PC.

- **1** Click on the desired dictation.
- **2** Click on the »Play« command in the »File« menu, **or** double-click on the dictation to open it.

You can control the playback functions via the buttons below the Player.

#### **Note:**

To hear or open a new dictation, the player must be cleared from dictations.

#### **Delete**

You can delete one dictation or several dictations at a time.

- **1** Mark the dictations you want to delete.
- **2** Click on the »Delete« command in the »File« menu, **or** on the »Delete button **x** « in the symbol bar.
	- A safety prompt appears.
- **3** Click on the »Yes« button.

#### **Import**

You can import dictations from any directory into the »Mu Dictations« directory.

- **1** Click on the »My Dictations« directory.
- **2** Click on the »Import« command in the »File« menu. – The »Open« window pops up.
- **3** Select the desired directory and dictation.
- **4** Click on the »Open« button.

#### **Export**

You can export dictation from DSS format to different WAV formats which e.g. are used for speech recognition.

#### **Exit**

Click on the »Exit« command in the »File« menu.

– »Walkabout Transfer« is ended.

### **The Edit Menu**

Fdit View Settings Help Accompanying note

Copy Paste Rename

Move all to PC Move selected to PC Move selected to dictation mack In the »Edit« menu, you can select the following menu items: »Accompanying note«, »Copy«, »Paste«, »Rename«, »Move all to PC«, »Move selected to PC« and »Move selected to dictation maschine (MMC)«.

#### **Accompanying note**

You can display and change any accompanying note.

- **1** Click on the desired dictation.
- **2** In the »Edit« menu, click on the »Accompanying note« menu item.

– The »Accompanying note« window pops up.

- **3** Fill in your changes.
- **4** Click on the »Save« button.

#### **Copy, Paste**

You can copy dictations from any directory and paste it in any other directory.

- **1** Click on a dictation in the »Dictation on the dictation maschine« window.
- **2** Click in the »Edit« menu on the »Copy« command.
- **3** Click on the »My Dictations« menu item.
- **4** In the »Edit« menu, click on the »Paste« command.

These functions can also be effected by drag-and-drop with the mouse as known from Windows.

#### **Rename**

You can change any dictation name.

- **1** Click on the desired dictation.
- **2** In the »Edit« menu, click on the »Rename« command.
- **3** Enter a new name in the »Dictation name« box.
- **4** Press the Enter key.

#### **Copy and Move**

»Move all to PC«, »Move selected to PC« and »Move selected to dictation maschine (MMC)«.

Using these functions you can transfer dictations between the PC and the dictation machine.

- **1** Connect the dictation machine via the USB interface with the PC.
- **2** Use the »ON/OFF« button to switch the dictation machine on and in PC mode.

#### **Note:**

Disconnect the USB interface only via the task bar (from Windows 2000) as otherwise the data transfer can be incomplete.

Through the »Move« function the dictations are deleted in the source directory.

**1** Click on a dictation in the »Dictation on the dictation maschine« window.

- **2** In the »Edit« menu, click on the »Move selected to PC« command.
	- The dictation is moved to the »My dictations« directory.
	- During data transfer the red recording indicator is blinking.

This function can also be carried by drag-and-drop with the mouse as known from Windows.

#### **Note:**

An interruption of the data transfer due to exhausted batteries destroys the dictations. We recommend therefore to carry out the data transfer only with full batteries or with the mains unit.

#### **View**

- View Settings Help Refresh F<sub>5</sub>
- $\vee$  Toolbar
- $\vee$  Status Bar Next Directory Ctrl+1

In the »**View**« menu you can refresh the view of your directories. You can activate or deactivate the Toolbar and the Status bar. Via the »Next directory or the keyboard command »Ctrl + Tab« you can display the next directory (e.g. »Sent dictations«).

These functions are handled as known from Windows.

#### **Note:**

Carry out the »Refresh« command, if the dictations on the dictation machine are not shown although the dictation machine is connected with the PC and the PC mode is switched on. If the view of the directories does not change after having carried out an edit function (e.g. »Copy«), press the »Refresh« key (»F5« on the PC keyboard).

### **The Settings menu**

Settings Help Dictation machine drive PC dictation directory General Settings

In the »Settings« menu, you can carry out the following commands: »Dictation machine drive«, »PC dictation directory« and »General Settings«.

#### **Dictation machine drive**

If the dictation machine is connected via the USB cable with the PC, it is handled like a removable disk drive.

- **1** Click on the »Dictation machine drive« menu item in the »Settings« menu.
	- $-$  The »Select directory« window pops up.
- **2** Click on the drive unit assigned to the dictation machine, e.g. »Removable disk drive (G:)« and then on the »OK« button.
	- The dictation machine directory is shown.

#### **PC dictation directory**

The »PC dictation directory« menu item allows you to select a directory for saving your dictations.

**1** Click on the »PC dictation directory« menu item in the »Settings« menu.

 $-$  The »Select directory« window pops up.

- **2** Click on the directory in which you wish to save your dictations, e.g. »C:\Dictations\My dictations«.
- **3** Click on the »OK« button.

#### **General Settings**

With the »General Settings« menu function, you can activate or deactivate the control buttons of the Player.

The default setting for the Info/Dictation sound signal is **on**. With the general settings function, it can be switched off.

The volume level at fast forward and rewind can also be changed with this function. The default setting is 50% and double speed. Using the arrow keys, you can adjust the volume from 1 to 100%, and the speed to 1 to 30 times the normal speed.

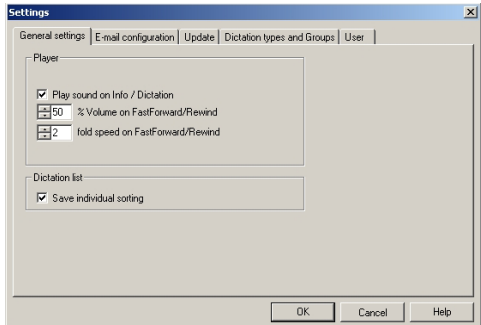

This function provides you also with the additional possibility to save the individual order of your dictations list.

- **1** Activate/deactivate the function or select the new settings using the arrow keys.
- **2** Confirm with »O.K.«.

**Note:**

The sound signal is only active if »Sound« is selected in the general settings of your PC.

Settings Help Dictation machine drive PC dictation directory General Settings

#### **E-Mail configuration**

Here you can define your preferred e-mail receipient and if needed your e-mail account data.

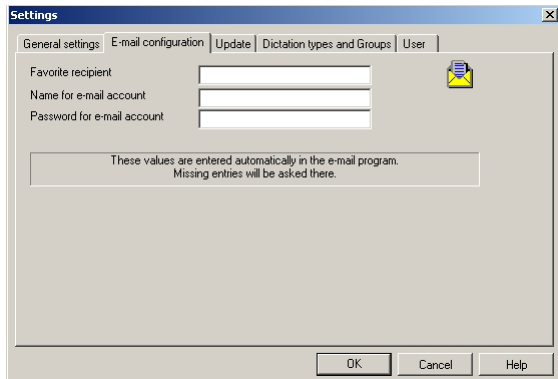

#### **Update**

If you click on the »Update Service« button, your are linked with the Dictaphone Corporation Download Center in the Internet. From there you can download current information and software updates.

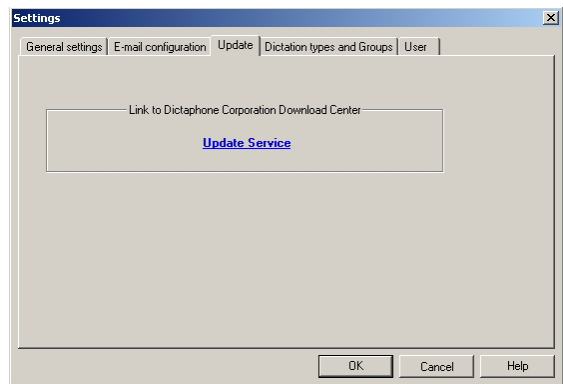

The changes made in the »Settings« menu are retained until they are changed again, even if »Walkabout Transfer« is ended.

#### **Dictation types and Groups**

Under »Settings – General settings – Dictation types and Groups« up to 10 different dictation types and groups can be edited.

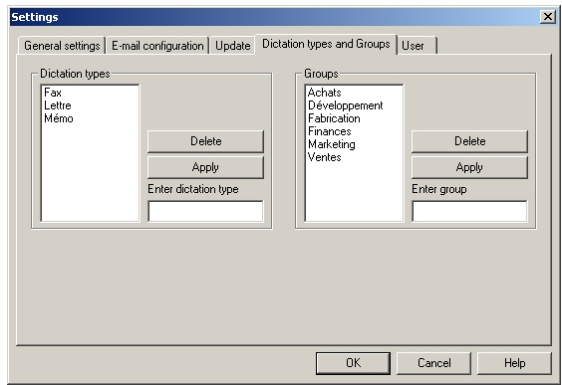

Edit new dictation types or groups in corresponding fields and press to »**Apply**«.

Under »Configuration – Accompanying note« one of edited dictation types and groups can be selected and transferred into digital dictation machine.

#### **User**

Under »Settings – General settings – User« it is possible to create transcribers and authors with related e-mail addresses.

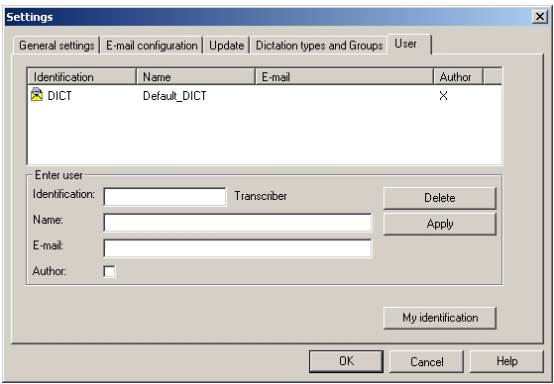

Within send dialogue these users are displayed in pull down menues as e-mail recipients and cc recipients and can be selected directly.

Only one author and one typist of created users can be transferred into digital dictation machine via standard accompanying note. These users are necessary to identify dictations.

#### **Note:**

The Default\_DICT user cannot be modified or deleted. Both identifications and user name will be loaded into digital dictation machine. The dictation machine creates the beginning of dictation name out of first 4 characters of identification. The application determines the complete user name out of identification and displays the complete user name within dictation directories.

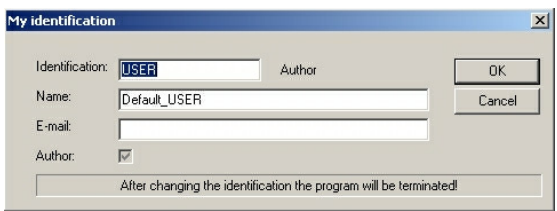

Under »My identification« the author or the typist can configure their own identification and name. This name automatically appears in the program below symbol of working directory »My dictations«.

The identification will be used to authorize changes of name and e-mail address. For example the private e-mail address can be used to send dictations to the home office.

### **The Help menu**

Help

Help on Walkabout Transfer Help on dictation machine

About Walkabout Transfer

In the »Help« menu, you can select the following menu items: »Help to Walkabout Transfer«, »Help to dictation machine« and »Info about Illalkabout Transfer«.

These functions are handled as known from Windows.

## **CONFIGURATION \_\_\_\_\_\_\_\_\_\_\_\_\_\_\_\_\_\_\_\_\_\_\_\_\_\_\_\_\_\_\_\_\_\_**

## **Configuration**

Run the »Walkabout Transfer« program.

Click on the »Configuration« icon to call up the »Accompanying note«*,* the »Update Server« and the »Dictation machine« functions.

If you click on the »Update Service« button, your are linked with the Dictaphone Corporation Download Center in the Internet. From there you can download current information and software updates.

It is not necessary to connect the dictation machine for this function.

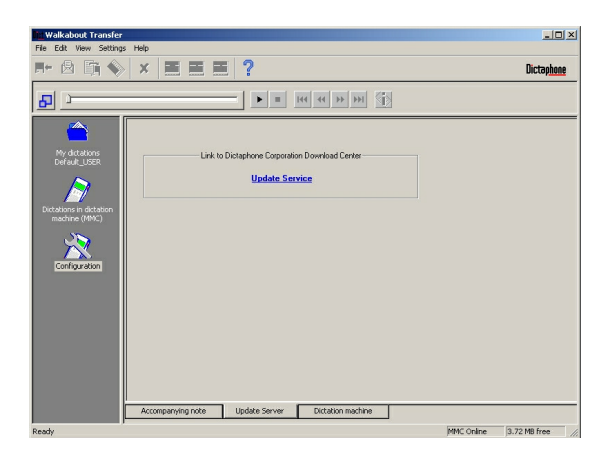

## **CONFIGURATION\_\_\_\_\_\_\_\_\_\_\_\_\_\_\_\_\_\_\_\_\_\_\_\_\_\_\_\_\_\_\_\_\_\_\_\_\_\_\_**

For the following functions, the dictation machine must be connected.

If you click on the »Accompanying note« button, you can change the settings of the accompanying note in the dictation machine.

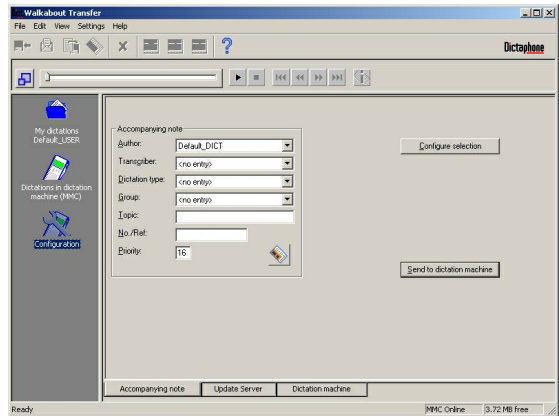

If you click on the »Dictation machine« button, information about the current configuration of your dictation machine is displayed. Your authorized dealer needs possibly this information in the event of service.

## **WARRANTY, SERVICE, SALES \_\_\_\_\_\_\_\_\_\_\_\_\_\_\_\_\_**

Please contact your supplier if you wish to reaister the auarantee of this product or make a claim.

If there is no specialized dealer in your region, please contact the following address.

**Dictaphone European Headquarters**  VoiceCom AG Ifangstrasse 91 8153 Rümlang Switzerland Tel. +41 (0)1 817 76 76

**Dictaphone International Headquarters** Dictaphone UK Ltd Commonwealth House Chalk Hill Road, **Hammersmith** W6 8DW London United Kingdom Tel: +44 (0)20 7878 5000

**Dictaphone World Headquarters** Dictaphone Corporation 3191 Broadbridge Avenue Stratford, CT, 06614-2559 USA voice.systems@dictaphone.com Tel: +1 203-381-7000

## WARRANTY FOR USA

**Limited Hardware and Software Warranty**  Dictaphone Corporation warrants to the original consumer or other end-user purchasers that this product is free from defects in materials or workmanship for a period of one (1) year for the hardware and a period of 90 days for the software from the date of purchase. During the warranty period, and upon proof of purchase, the product will be repaired or replaced (with the same or similar model) at our opinion, without charge for either parts or labor. This warranty shall not apply if the product is modified, tampered with, misused, or subjected to abnormal working conditions, (including, but not limited to lightning and water damage).

Repair or replacement as provided under this warranty is the exclusive remedy of the purchaser. This warranty is in lieu of all other warranties, express or implied, including any implied warranty of merchantability or fitness for a particular use or purpose, and Dictaphone shall in no event be liable to purchaser for indirect or consequential damages of any kind or character.

Some iurisdictions do not allow the exclusion or limitation of incidental or consequential damages or allow limitations on how long an implied warranty lasts, so the above limitations or exclusion may not apply to you. This warranty gives you specific legal rights, and you may also have other rights that vary from jurisdiction to jurisdiction.

This warranty applies to the United States only. All other countries, please refer to your dealer's warranty policy.

## SUPPORT FOR USA

**Walkabout Products – Support and Services**  Software and Operational Support

Dictaphone shall provide at no-charge, product support by telephone on the Walkabout products for a period of 90 days initiated from the day of shipment to the customer. The no-charge period of support assumes a PC with a functioning sound card and access to the shared directory used to pass dictation to the software system. It does not include the setup or support of other vendor's products, sound cards, mail programs, Internet access or networking issues.

The Walkabout model and serial number is required to obtain the initial 90 days of telephone support. The Walkabout serial number is located either on the back or inside the battery compartment of the product. Product support will be provided via a toll-free call. To contact the initial 90-day-no-charge Walkabout Support Center in the United States, dial (800) 677-7928.

Support after the first 90 days from the date of shipment will be provided on a per minute charge basis unless an Assured Performance Plan (APP) contract is purchased.

This support applies to the United States only. All other countries, please refer to your dealer's support policy.

## WALKABOUT 5210 User Guide

Visit Dictaphone Corporation on the Web at: www.dictaphone.com

L-2765-001